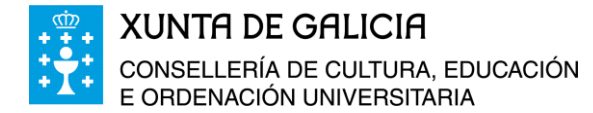

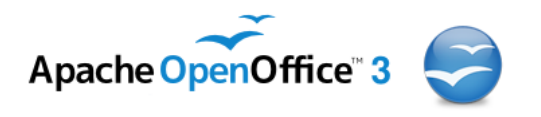

## **Curso da Plataforma Platega:**

**A folla de cálculo. Aplicacións á xestión de centros educativos**

# **Módulo 1**

# **Descarga e instalación do programa OpenOffice.org**

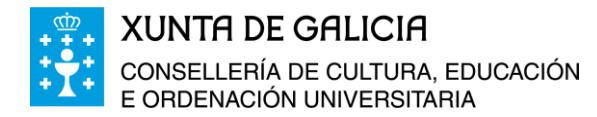

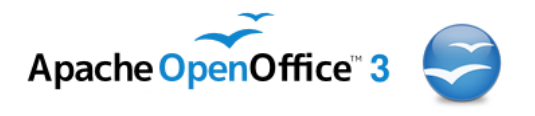

# **Índice**

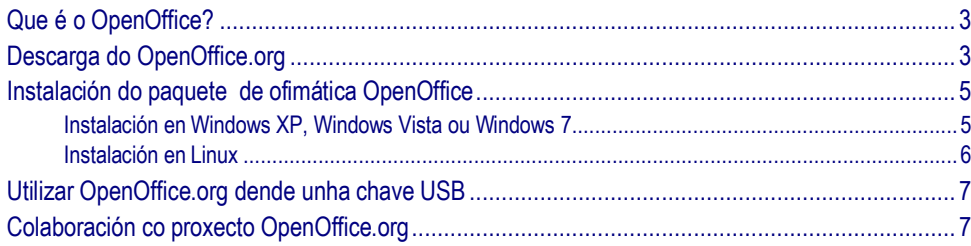

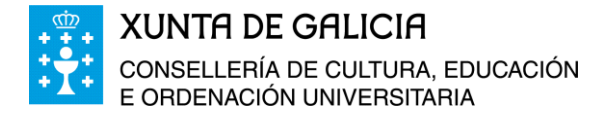

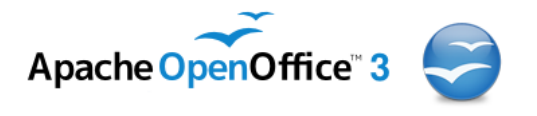

## <span id="page-2-0"></span>**Que é o OpenOffice?**

O Apache OpenOffice comunmente coñecido por OpenOffice.org.(OOo) ou por OpenOffice, é unha suite ofimática (recompilación de aplicacións de uso común en oficinas) libre (código aberto e de distribución gratuíta) que inclúe ferramentas como: procesador de textos, folla de calculo, xestión de bases de datos e presentacións.

Esta dispoñible para varias plataformas tales como Microsoft Windows, GNU/Linux, BSD, Solaris e Mac OS X. Soporta numerosos formatos de arquivo, incluíndo como predeterminado o formato estándar ISO/IEC, OpenDocument (ODF) entre outros formatos comúns, así como tamén soporta máis de 110 idiomas desde febreiro do ano 2010.

As aplicacións que conten o paquete de ofimática OpenOffice.org son:

- Procesador de textos. **Writer.**
- Folla de cálculo. **Calc.**
- Presentacións. **Impress.**
- Xestión de bases de datos. **Base.**
- Editor de ecuacións. **Math.**
- Programa de debuxo. **Draw.**
- Editor visual de páxinas **Web**.
- Un gravador de macros.
- Filtros para a importación de ficheiros con formatos de Microsoft Word e para exportación a PDF e Macromedia Flash.

Como o OpenOffice.org é libre, pódese descargar e instalar legalmente e gratis.

### <span id="page-2-1"></span>**Descarga do OpenOffice.org**

Nas datas que se construíu este curso a última versión en galego que estaba publicada na páxina oficial era a OpenOffice 3.4.1. Se non tes instalado no teu ordenador este paquete de ofimática ou tes unha versión máis antiga ou queres usar a versión en galego, tes que premer co rato enriba da seguinte ligazón:

<http://www.openoffice.org/download/other.html>

Aparecerá no teu navegador predeterminado a seguinte páxina web:

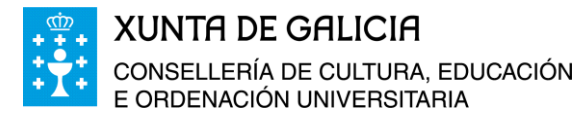

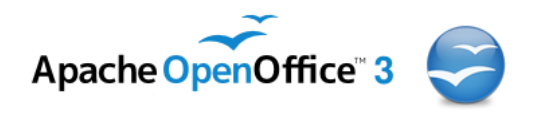

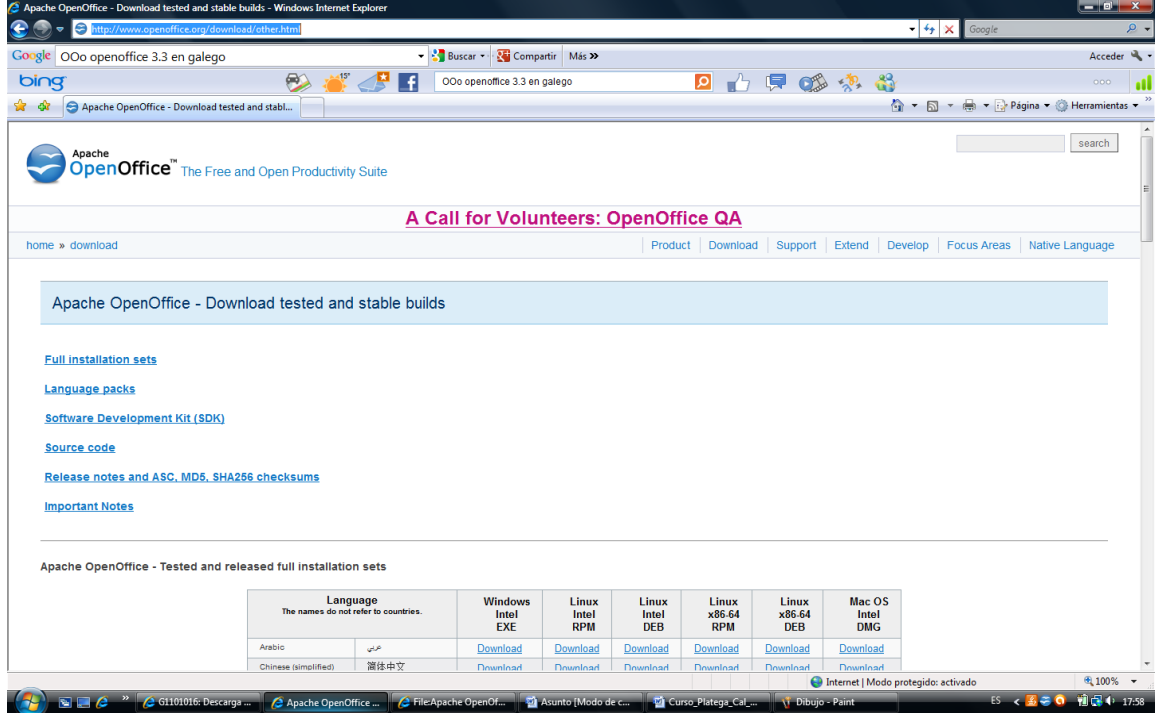

A continuación buscamos baixando pola páxina web a versión en galego compatible co sistema operativo do noso ordenador: Windows, Linux, Mac, etc. Ao pulsar co rato enriba da palabra **Download** podemos baixar a versión que necesitemos.

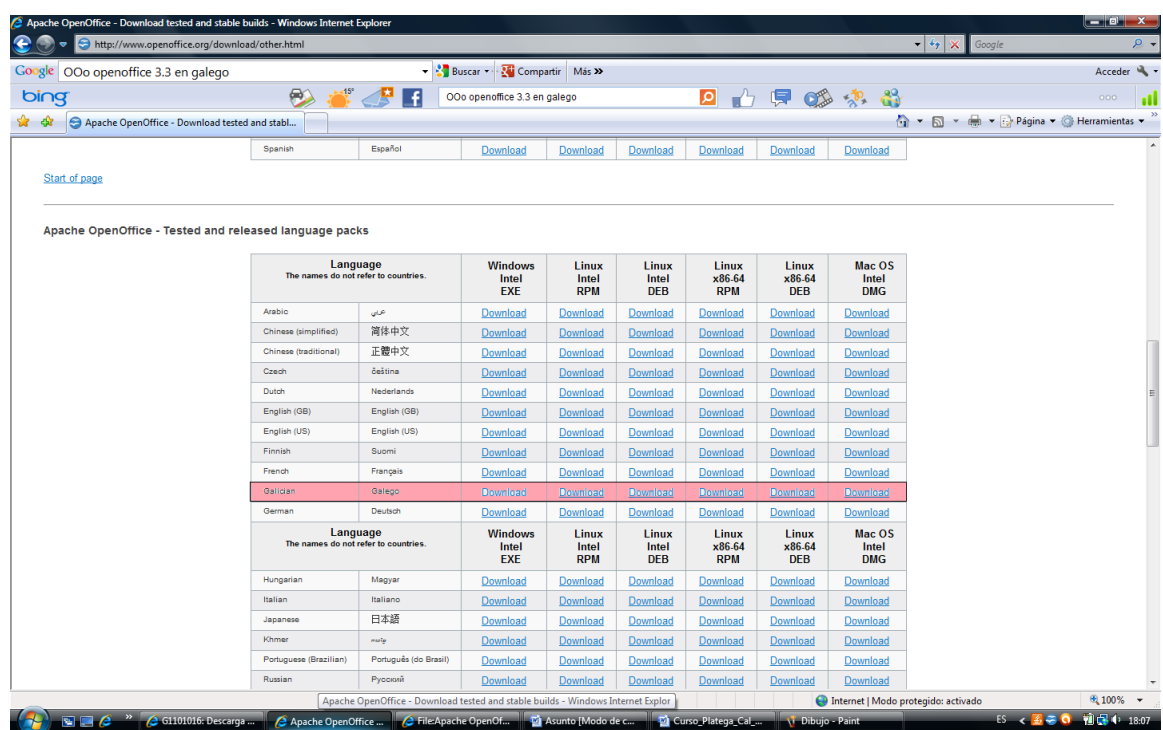

No caso de querer traballar coa versión en outro idioma deberás buscala dentro da páxina web para a súa instalación, sempre acorde ao sistema operativo que use no ordenador que vai a facer as prácticas. Se non quere cambiar de versión e desexa usar a que ten xa instalada non ten que realizar ningún destes pasos.

#### Módulo 1: Descarga e instalación do programa OpenOffice 4

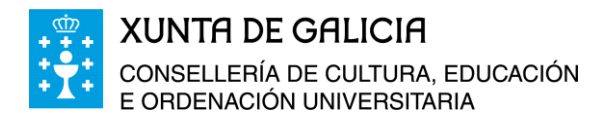

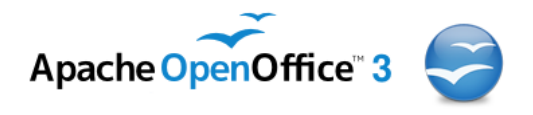

Aqueles alumnos que teñan un ordenador con sistema operativo Windows 98 ou anterior, como a versión actual de OpenOffice non é compatible con ditos sistemas operativos, debe descargar a versión portable nun cartafol ou nun USB. A versión portable atópase no seguinte enlace:

[http://centros.edu.xunta.es/iesxulianmagarinos/webantiga/webs\\_deptos/Informatica/proxec](http://centros.edu.xunta.es/iesxulianmagarinos/webantiga/webs_deptos/Informatica/proxectos/magasicd/en/poropenoffice_screen_es.html) [tos/magasicd/en/poropenoffice\\_screen\\_es.html](http://centros.edu.xunta.es/iesxulianmagarinos/webantiga/webs_deptos/Informatica/proxectos/magasicd/en/poropenoffice_screen_es.html)

### <span id="page-4-0"></span>**Instalación do paquete de ofimática OpenOffice**

<span id="page-4-1"></span>Instalación en Windows XP, Windows Vista ou Windows 7

Para a instalación do OOo 3.4.1 en Windows é preciso seguir os seguintes pasos:

- 1. Descargar o ficheiro correspondente a versión para Windows.
- 2. Desinstalar posibles versións anteriores de Open Office ou LibreOffice.
- 3. Executar o ficheiro descargado no apartado anterior: OOo\_3.4.1\_Win\_x86\_installwJRE\_gl.exe.
- 4. Na pantalla de *Benvida* que aparece, prema en *"Next".*
- 5. Elixa o cartafol de destino onde se descomprimirán os ficheiros de instalación do OpenOffice.org e prema en "Unpack" (Descomprimir). Unha vez rematada a instalación poderá eliminar este cartafol se o desexa.
- 6. Unha vez feito isto o asistente de instalación arrancará automaticamente.
- 7. Para comezar a instalación deberá premer en "Seguinte" na pantalla de benvida é instalación.
- 8. Prema en "Seguinte" nos cadros de diálogo que vaian aparecendo.
- 9. Encha o formulario da pantalla cos datos do usuario se o desexa, e prema en "Seguinte".
- 10. Escolla "Instalación típica" e prema en "Seguinte".
- 11. Espere a que remate a copia e instalación de arquivos do programa e prema en "Rematar".
- 12. Aínda que non é imprescindible, si é recomendable reiniciar a computadora antes de iniciar por primeira vez o paquete de ofimática OpenOffice.
- 13. No menú "Inicio", "Programas", aparece a entrada OpenOffice.org 3.4.1 que contén o acceso as diferentes aplicacións.

**NOTA: Os usuarios de Windows 98 ou Windows 2000, tan só deberán descomprimir o arquivo coa Open Office 2.3 portable en galego nun cartafol da súa computadora ou dunha memoria USB onde aparecerán as iconas de acceso directo a cada unha das aplicacións do paquete de ofimática.** 

Módulo 1: Descarga e instalación do programa OpenOffice 5

៶៲ឨ៙៝៷

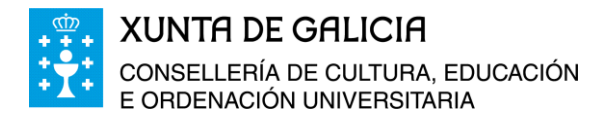

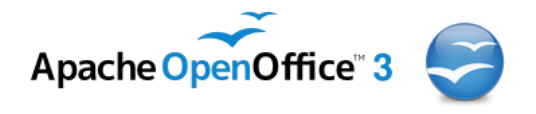

#### <span id="page-5-0"></span>Instalación en Linux

As suites de OpenOffice ou LibreOffice veñen instaladas nas maiorías das distribucións recentes. Comproba por tanto se as tes instaladas ou se podes facelo desde os repositorios de software da túa distribución.

Se non está, podes descargar e instalar o paquete OpenOffice do seguinte xeito:

- 1. Descargar o arquivo coa distribución axeitada do enlace indicado máis arriba.
- 2. Desinstalar posibles versións anteriores da OpenOffice.
- 3. Descomprimir o arquivo descargado nun cartafol persoal.
- 4. Instalar os paquetes (preferentemente desde consola) segundo a versión (RPMS ou deb)
- 5. Instalar o paquete de integración no escritorio da Open Office. (Desktop Integration).
- 6. Activación do idioma galego nos documentos.

Unha vez que o programa está instalado se queremos escribir un documento en galego e que o corrector ortográfico o corrixa, debemos indicarllo ao Writer. Para isto hai varias opcións:

- Seleccionar o idioma galego para o documento actual.
	- Ir ao menú *Formato - Carácter*.
	- No separador 'Tipo de letra', no campo 'Idioma' escoller 'Galego'. (Se o corrector está ben instalado aparece unha marquiña azul con ABC enriba).
- Configurar o Writer para que todos os novos documentos sexan en galego.
	- Ir ao menú *Ferramentas - Opcións*
	- Na parte esquerda facer dobre clic na opción 'Configuración de idioma' e seleccionar 'Idiomas'.
	- No formulario da dereita na sección 'Idiomas predefinidos para documentos' en 'Occidental' escoller 'Galego'.
- Activación da corrección.
	- A corrección pódese realizar de dúas formas. A forma rápida de activalas é na barra de ferramentas, premendo respectivamente nalgunha destas dúas iconas.
- Corrección do texto mentres se escribe.
	- Deste modo a medida que se escribe o texto as palabras incorrectas aparecen subliñadas en vermello. Premendo co botón dereito do rato sobre a palabra errónea nos mostra unha lista de palabras posibles para substituíla.
- Corrección de todo o documento logo de escribilo.
	- Ábrese unha xanela na que imos vendo as palabras incorrectas e podemos escoller entre as suxestións que nos da o corrector para corrixilas ou ignoralas se son correctas.
	- Xestión de actualizacións.

#### Módulo 1: Descarga e instalación do programa OpenOffice 6

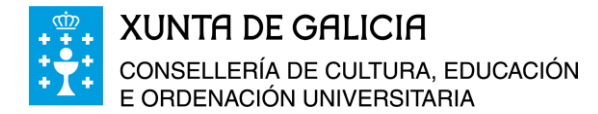

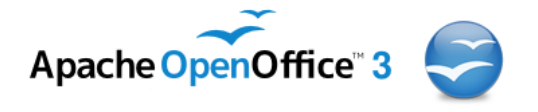

## <span id="page-6-0"></span>**Utilizar OpenOffice.org dende unha chave USB**

Existe a posibilidade de empregar o OpenOffice.org dende unha chave USB. Isto fai posible empregar o OpenOffice.org en calquera computador sen necesidade de instalalo previamente. Deste xeito pódese, por exemplo, traballar con documentos feitos con OpenOffice.org nun computador que non o teña instalado.

Isto é posible grazas ao proxecto OpenOffice.org Portable. Na páxina oficial do OpenOffice.org Portable pódese descargar a versión 3.2.0 polo momento en castelán. Pero na web de mancomun.org está dispoñible a versión 2.3 en galego co corrector ortográfico do galego xa integrado. Debido a que na páxina anterior o enlace esta roto damos como alternativa as seguintes direccións:

Para a versión en galego:

[http://centros.edu.xunta.es/iesxulianmagarinos/webantiga/webs\\_deptos/Informatica/prox](http://centros.edu.xunta.es/iesxulianmagarinos/webantiga/webs_deptos/Informatica/proxectos/magasicd/programs/poropenoffice/portable_openoffice_2.0_gl.exe) [ectos/magasicd/programs/poropenoffice/portable\\_openoffice\\_2.0\\_gl.exe](http://centros.edu.xunta.es/iesxulianmagarinos/webantiga/webs_deptos/Informatica/proxectos/magasicd/programs/poropenoffice/portable_openoffice_2.0_gl.exe)

■ Para a ultima versión en castelá:

[http://downloads.sourceforge.net/portableapps/OpenOfficePortable\\_3.2.0\\_Spanish.paf.ex](http://downloads.sourceforge.net/portableapps/OpenOfficePortable_3.2.0_Spanish.paf.exe?download) [e?download](http://downloads.sourceforge.net/portableapps/OpenOfficePortable_3.2.0_Spanish.paf.exe?download)

Para executalo, non hai máis que descargar o ficheiro, descomprimilo, mover o cartafol a unha chave USB e estará listo para usalo.

OpenOffice.org permite durante o proceso de instalación activar a procura de actualizacións para a mesma. Se queremos xestionar estas actualizacións de forma máis persoal tamén as podemos configurar a través do menú *"Ferramentas"...."Opcións"*, facendo dobre clic sobre a entrada "OpenOffice" da parte esquerda do cadro de diálogo e seleccionando a opción "Actualizacións en liña" poderemos configurar as mesmas de xeito máis persoal.

## <span id="page-6-1"></span>**Colaboración co proxecto OpenOffice.org**

Para colaboración xeral co proxecto, na súa web teñen unha sección adicada a explicar como se pode colaborar con eles. Entre outras actividades pódese:

- Informar de erros atopados.
- Escribir ou traducir documentación sobre o OpenOffice.org como titorías, guías, FAQ's ...
- Responder nos foros a preguntas dos usuarios.
- Crear arte gráfico para o OpenOffice.org como iconas, logotipos, etiquetas, e máis! Estes poderán empregarase no proxecto e os seus produtos.